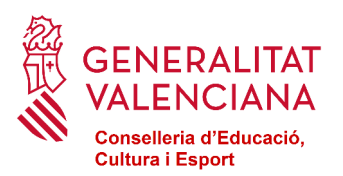

# **MANUAL PARA LA TRAMITACIÓN DE LA SOLICITUD DE PARTICIPACIÓN, POR PRIMERA VEZ, EN EL BANCO DE LIBROS**

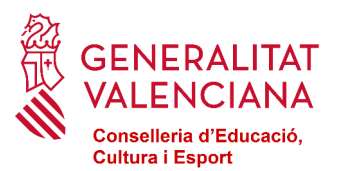

# **¿CÓMO PUEDO REALIZAR LA SOLICITUD DE PARTICIPACIÓN EN EL BANCO DE LIBROS?**

### **Telemática**

Por internet, a través del siguiente enlace: [Solicitud de participación](https://www.gva.es/es/inicio/procedimientos?id_proc=18094).

Una vez entre en este procedimiento debe pulsar el apartado que indica:

**SOLICITUD** Presentación no autenticada

Finalizado el proceso se le generará la solicitud que deberá imprimir, firmar manualmente y presentar en el centro.

#### **Presencial**

O también tendrá a su disposición, en formato pdf rellenable, la siguiente Solicitud de participación que deberá rellenar, imprimir, firmar manualmente y entregar en el centro.

#### **¿DÓNDE PRESENTARLA?**

En el centro donde se encuentre matriculado el alumnado en el curso 2022-2023, excepto aquel que se matricule en primero de Educación Primaria que lo hará en el centro donde se matricule el curso 2023- 2024.

## **PLAZO DE PRESENTACIÓN**

El período de presentación de las solicitudes de participación en el banco de libros por parte de las familias será el siguiente:

- Desde el día siguiente al de la publicación de la convocatoria en el DOGV hasta el 10 de noviembre de 2023

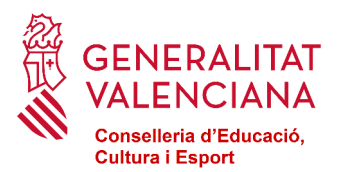

# **SOLICITUD TELEMÁTICA**

Al inicio de dicho trámite se le mostrará la siguiente pantalla:

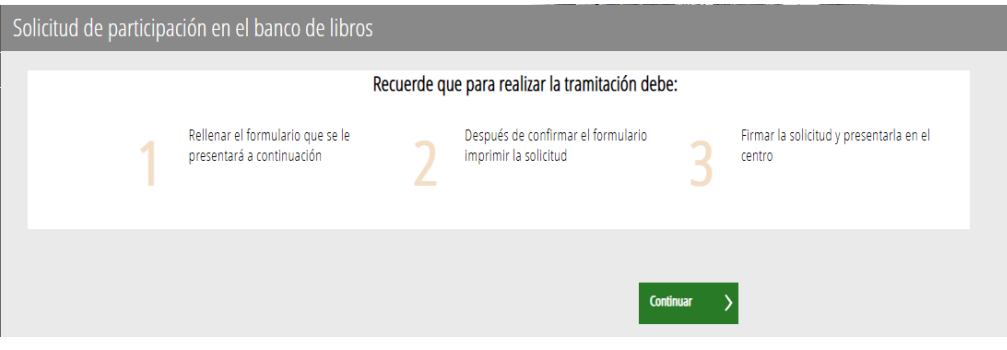

En ella se le informa que cumplimentado e impreso el formulario, debe firmarlo y presentarlo en el centro.

**Las solicitudes se presentarán en el centro donde se encuentre matriculado el alumnado en el curso 2022-2023, excepto aquel que se matricule en primero de Educación Primaria que lo hará en el centro donde se matricule el curso 2023-2024.**

Pulsaremos el botón continuar >

A continuación se le mostrará el formulario que ha de rellenar (obligatorios los datos con asterisco):

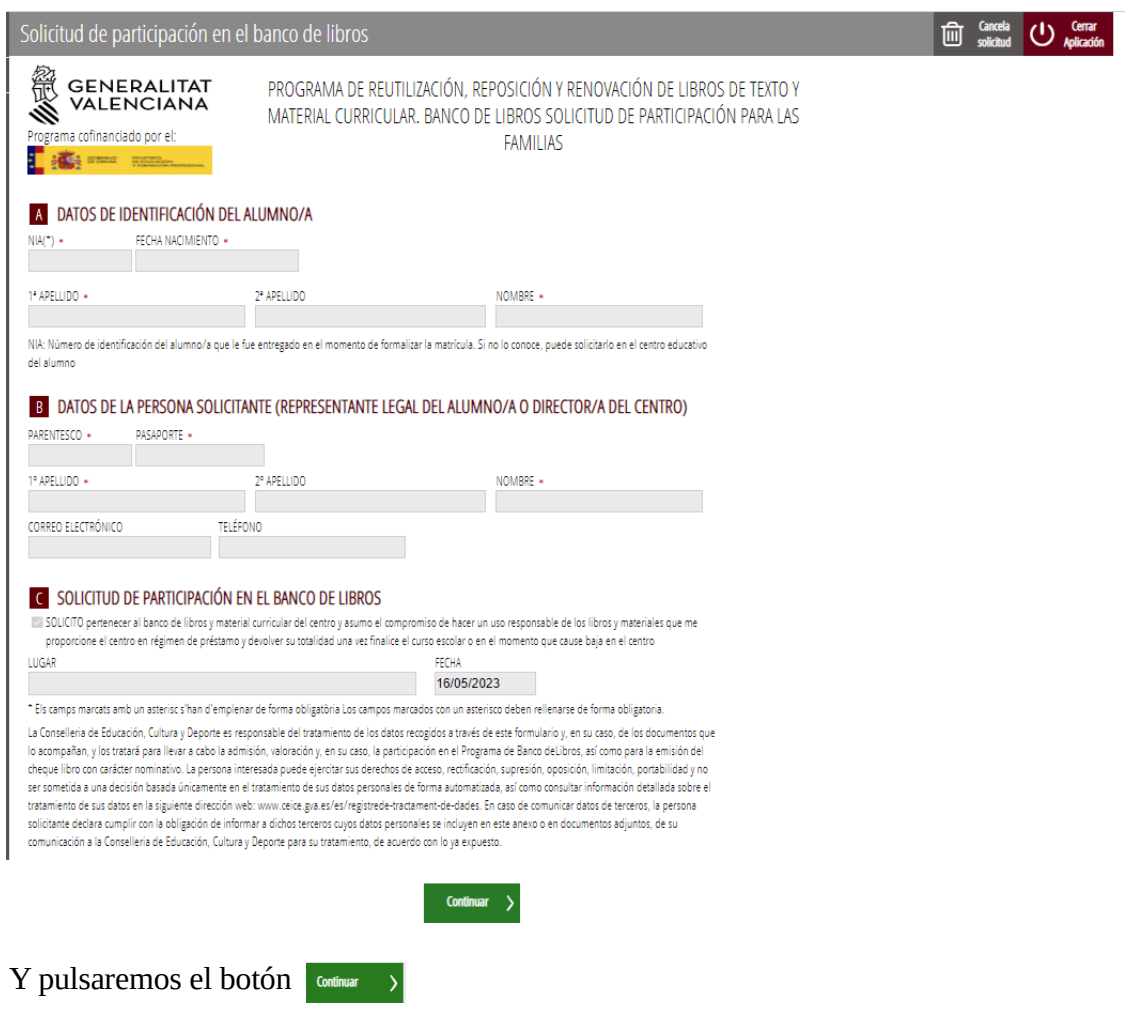

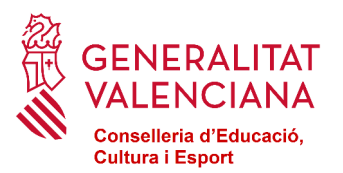

### Accederemos a la pantalla que nos muestra los datos que hemos introducido.

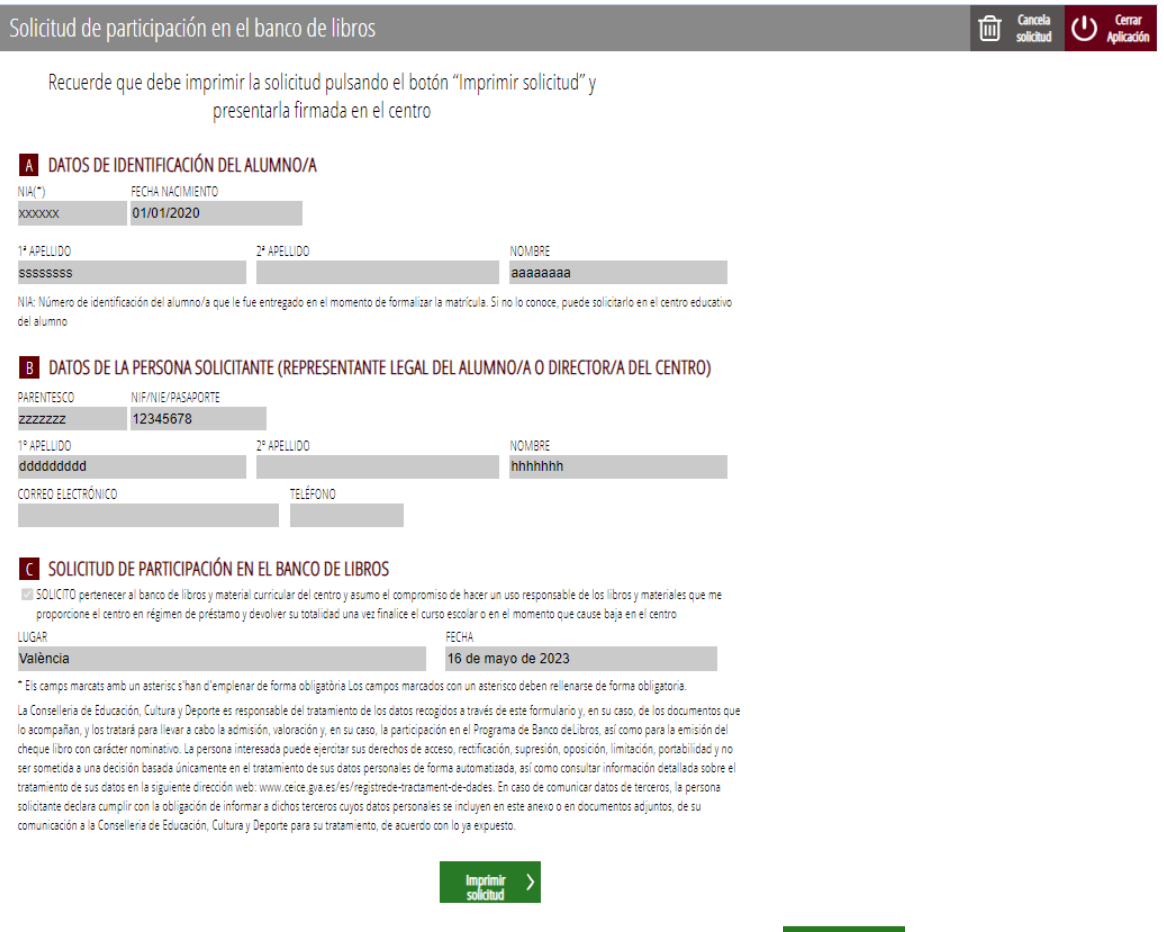

Comprobada que la solicitud es correcta pulsaremos el botón

| Imprimir<br>| solicitud

En ese momento se generará un documento pdf que ha de imprimir, firmar manualmente y presentar en el centro, tal y como se ha indicado al inicio de este manual.